# **Welcome to the Vodafone B3000 LTE CPE!**

Online Help

#### **Copyright © Huawei Technologies Co., Ltd. 2014. All rights reserved.**

No part of this document may be reproduced or transmitted in any form or by any means without prior written consent of Huawei Technologies Co., Ltd.

The product described in this manual may include copyrighted software of Huawei Technologies Co., Ltd and possible licensors. Customers shall not in any manner reproduce, distribute, modify, decompile, disassemble, decrypt, extract, reverse engineer, lease, assign, or sublicense the said software, unless such restrictions are prohibited by applicable laws or such actions are approved by respective copyright holders under licenses.

#### **Trademarks and Permissions**

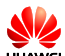

 $\bullet$  HUAWEI, and  $\bullet$  are trademarks or registered trademarks of Huawei Technologies Co., Ltd.

Other trademarks, product, service and company names mentioned are the property of their respective owners.

#### **Notice**

Some features of the product and its accessories described herein rely on the software installed, capacities and settings of local network, and may not be activated or may be limited by local network operators or network service providers, thus the descriptions herein may not exactly match the product or its accessories you purchase.

Huawei Technologies Co., Ltd reserves the right to change or modify any information or specifications contained in this manual without prior notice or obligation.

#### **NO WARRANTY**

THE CONTENTS OF THIS MANUAL ARE PROVIDED "AS IS". EXCEPT AS REQUIRED BY APPLICABLE LAWS, NO WARRANTIES OF ANY KIND, EITHER EXPRESS OR IMPLIED, INCLUDING BUT NOT LIMITED TO, THE IMPLIED WARRANTIES OF MERCHANTABILITY AND FITNESS FOR A PARTICULAR PURPOSE, ARE MADE IN RELATION TO THE ACCURACY, RELIABILITY OR CONTENTS OF THIS MANUAL.

TO THE MAXIMUM EXTENT PERMITTED BY APPLICABLE LAW, IN NO CASE SHALL HUAWEI TECHNOLOGIES CO., LTD BE LIABLE FOR ANY SPECIAL, INCIDENTAL, INDIRECT, OR CONSEQUENTIAL DAMAGES, OR LOST PROFITS, BUSINESS, REVENUE, DATA, GOODWILL OR ANTICIPATED SAVINGS.

#### **Import and Export Regulations**

Customers shall comply with all applicable export or import laws and regulations and will obtain all necessary governmental permits and licenses in order to export, re-export or import the product mentioned in this manual including the software and technical data therein.

#### **Copyright Notice**

To view more details about the copyright notice of this product, please visit URL: [http://consumer.huawei.com/minisite/copyright\\_notice/](http://consumer.huawei.com/minisite/copyright_notice/) or contact: **mobile@huawei.com**.

# Contents

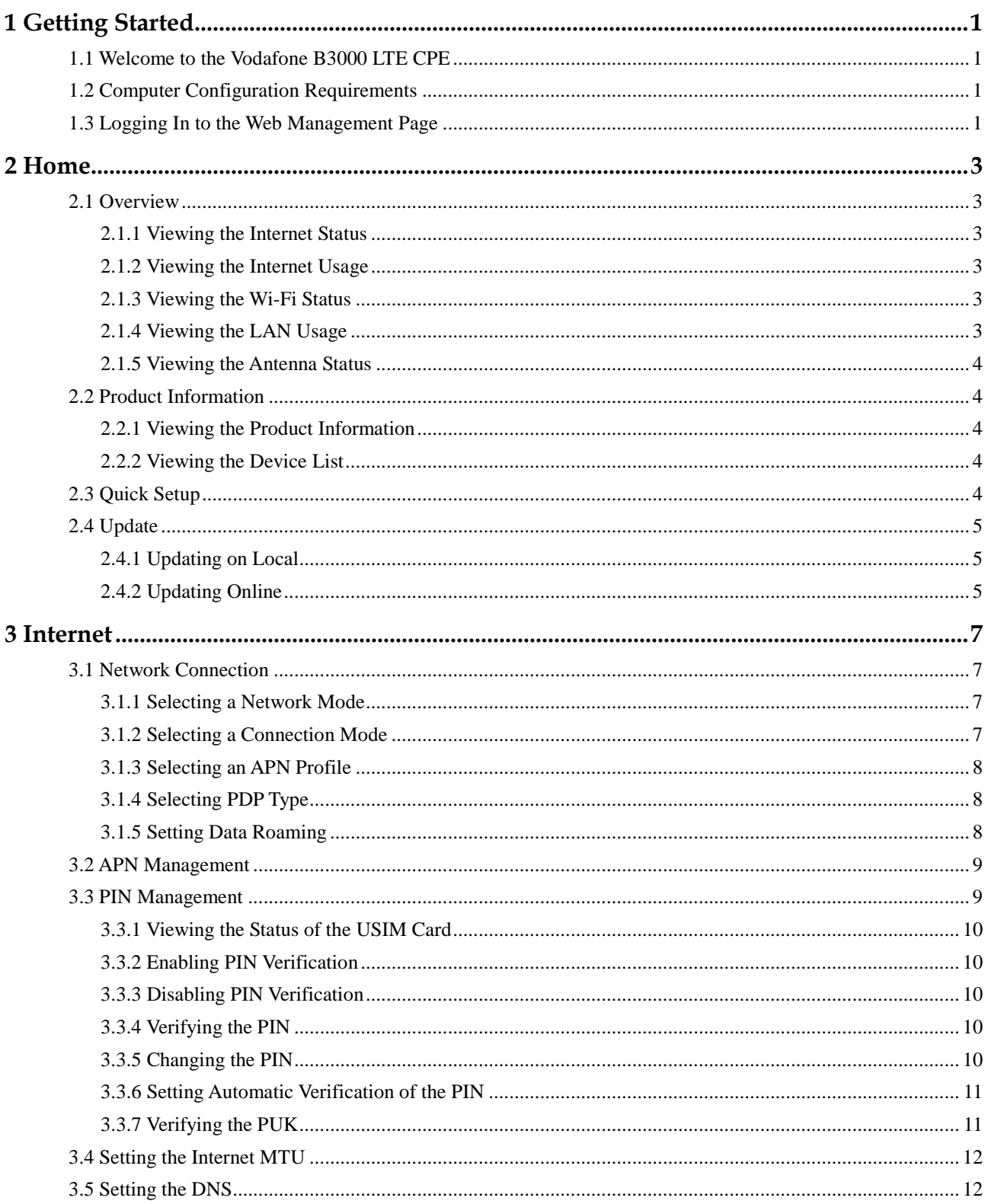

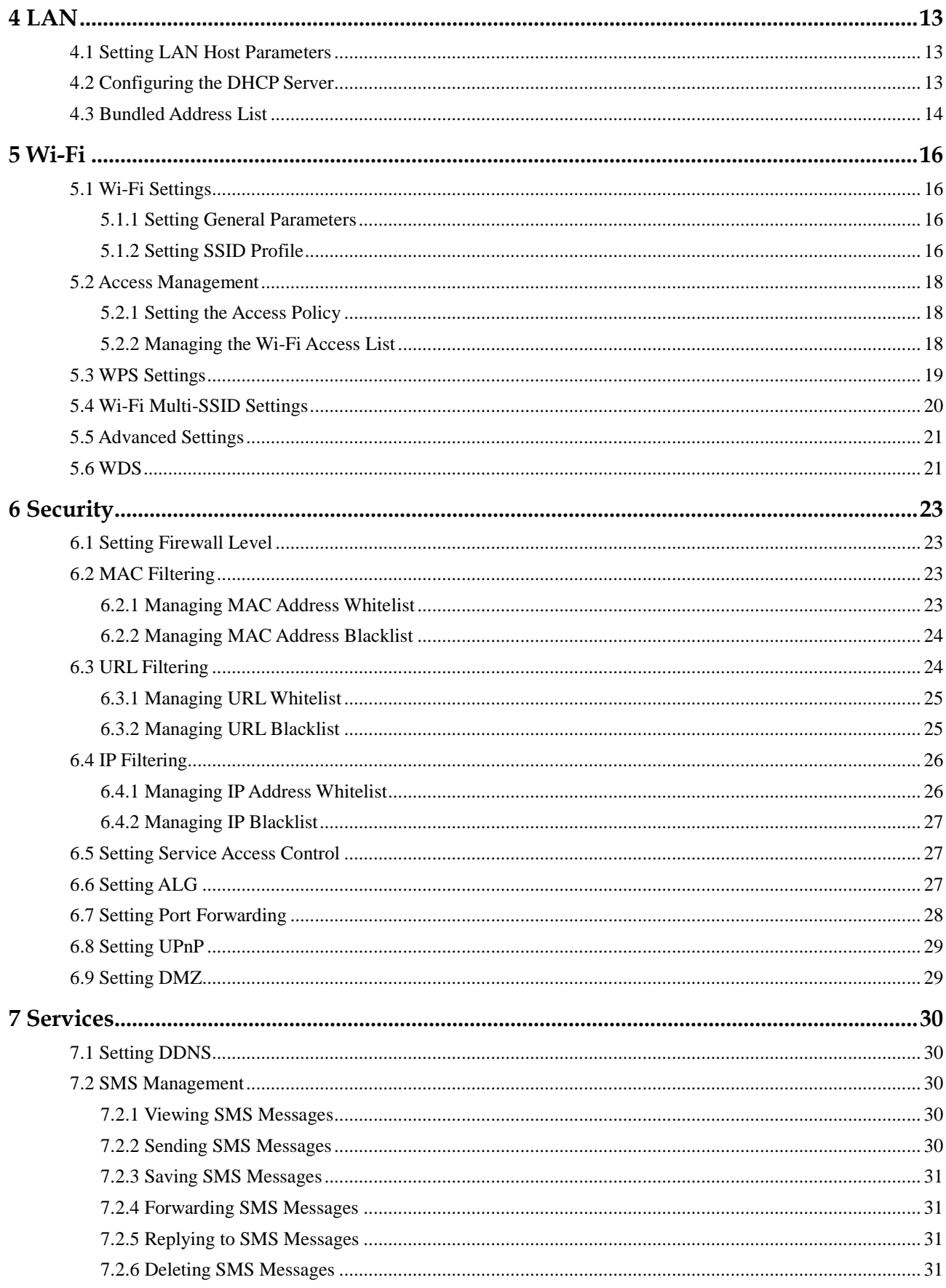

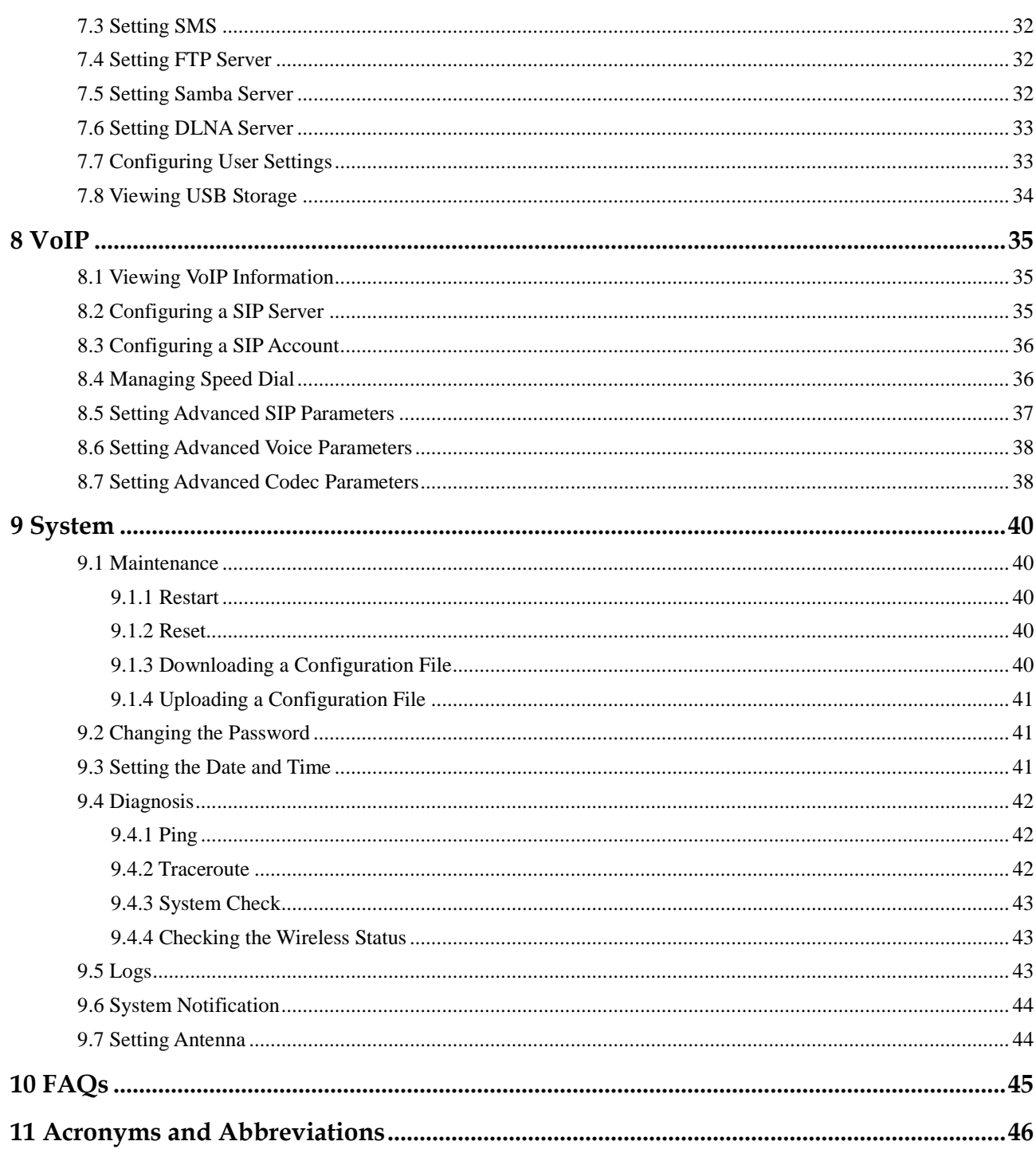

# **1 Getting Started**

# <span id="page-5-1"></span><span id="page-5-0"></span>**1.1 Welcome to the Vodafone B3000 LTE CPE**

In this document, the LTE (Long Term Evolution) CPE (customer premises equipment) will be replaced by the CPE. Carefully read the following safety symbols to help you use your CPE safely and correctly:

- $\cdots$ Additional information
- ÷ Optional methods or shortcuts for an action
- Potential problems or conventions that need to be specified  $\blacktriangle$

# <span id="page-5-2"></span>**1.2 Computer Configuration Requirements**

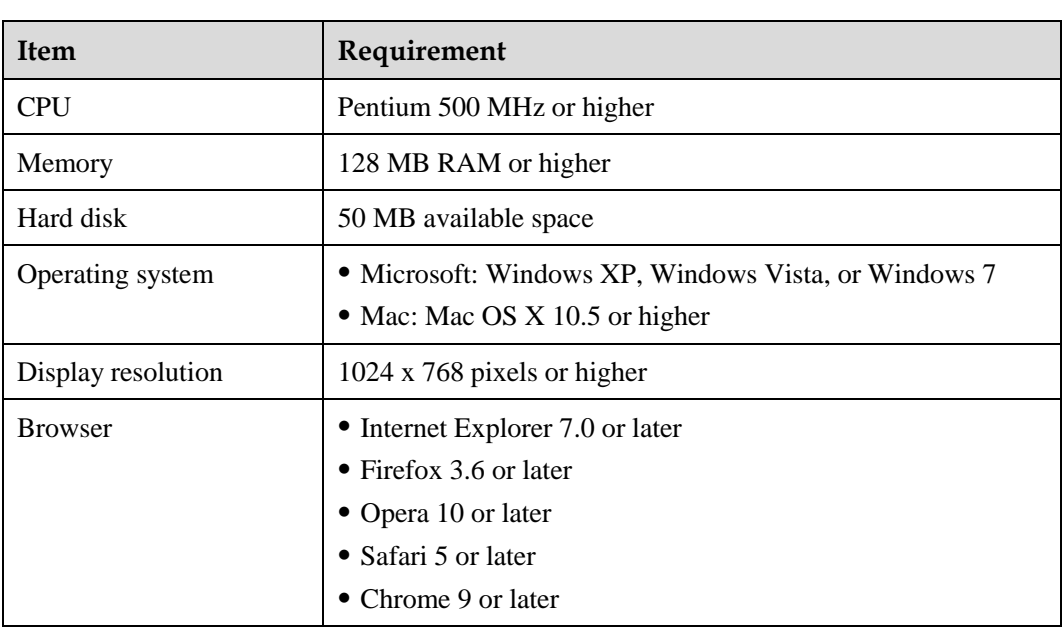

For optimum performance, make sure your computer meets the following requirements.

# <span id="page-5-3"></span>**1.3 Logging In to the Web Management Page**

Use a browser to log in to the web management page to configure and manage the CPE.

The following procedure describes how to use a computer running Windows XP and Internet Explorer 7.0 to log in to the web management page of the CPE.

- **1.** Connect the CPE properly.
- **2.** Launch Internet Explorer, enter **http://192.168.1.1** in the address bar, and press **Enter**.
- **3.** Enter the user name and password, and click **Log In**.

You can log in to the web management page after the password is verified.

 $\ddot{\cdot}$ To protect your CPE from unauthorized access, change the password after your first login.

The CPE supports diagnostic function. If you encounter problems, please contact customer service for the specific using method.

Please change the default Wi-Fi password as soon as possible.

To ensure your data safety, it is recommended that you turn on the firewall, and conserve your login, Wi-Fi and FTP password carefully.

**---End**

# **2 Home**

## <span id="page-7-1"></span><span id="page-7-0"></span>**2.1 Overview**

#### <span id="page-7-2"></span>**2.1.1 Viewing the Internet Status**

To view the Internet connection status, perform the following steps:

- **1.** Choose **Home** > **Overview**.
- **2.** In the **Internet Status** area, view the Internet status, such as **USIM card status**, **Network mode**, and **IP address**.

**----End**

### <span id="page-7-3"></span>**2.1.2 Viewing the Internet Usage**

To view the network data usage, perform the following steps:

- **1.** Choose **Home** > **Overview**.
- **2.** In the **Internet Usage** area, view the network data usage, including total traffic, uplink and downlink traffic volumes, uplink and downlink rates, and time spent online.

**----End** 

## <span id="page-7-4"></span>**2.1.3 Viewing the Wi-Fi Status**

To view the Wi-Fi network connection status, perform the following steps:

- **1.** Choose **Home** > **Overview**.
- **2.** In the **Wi-Fi Status** area, view the following information.

View the Wi-Fi network connection status, including the **SSID**, I**P Address**, **MAC Address**, **Broadcast** mode, and **Wireless Encryption** mode.

View the statistics of the Wi-Fi network, including the total traffic, packets, erroneous packets, and discarded packets transmitted and received over the Wi-Fi network.

```
----End
```
## <span id="page-7-5"></span>**2.1.4 Viewing the LAN Usage**

To view the local area network (LAN) connection status, perform the following steps:

- **1.** Choose **Home** > **Overview**.
- **2.** In the **LAN Usage** area, view the following information.

View the LAN status, such as **IP address**, **MAC address**, **DHCP server**.

View the statistics of the LAN, including the total traffic, packets, erroneous packets, and discarded packets transmitted and received over the LAN.

**----End**

### <span id="page-8-0"></span>**2.1.5 Viewing the Antenna Status**

To view the antenna status, perform the following steps:

- **1.** Choose **Home** > **Overview**.
- **2.** In the **Antenna** area, view the antenna status.

**----End**

## <span id="page-8-1"></span>**2.2 Product Information**

### <span id="page-8-2"></span>**2.2.1 Viewing the Product Information**

To view the basic product information, perform the following steps:

- **1.** Choose **Home** > **Product Information**.
- **2.** In the **Product Information** area, view the basic information about the CPE.

For example, the name, serial number (SN), international mobile equipment identity (IMEI).

**----End**

#### <span id="page-8-3"></span>**2.2.2 Viewing the Device List**

To view the device list, perform the following steps:

- **1.** Choose **Home** > **Product Information**.
- **2.** In the **Device List** area, view the information about the devices, such as **Computer Name**, **MAC Address**, **IP Address**, and **Lease Time**.

**Lease Time** indicates the remaining lease duration of the dynamic DHCP server. If a static IP address is bundled with the device, **Lease Time** and **Computer Name** are N/A and Unknown respectively.

**----End**

## <span id="page-8-4"></span>**2.3 Quick Setup**

The setup wizard guides you to configure the most important settings of the CPE. After the configurations are complete, the CPE can access the Internet.

To configure the CPE, perform the following steps:

**1.** Choose **Home** > **Quick Setup**.

- **2.** Click **Next** to view and set Internet connection parameters.
- **3.** Click **Next** to view and set Wi-Fi-related parameters, including **Wi-Fi**, **Mode**, **Channel**, **SSID**, and **Hide SSID broadcast**.
- **4.** Click **Next** to view and set Wi-Fi security-related parameters, such as **Security**.

The displayed parameters vary depending on the **Security** setting. For example, if **Security** is set to **WPA-PSK&WPA2-PSK**, then **WPA-PSK** and **WPA encryption** are displayed and must be set.

- **5.** Click **Next** to view the settings you just configured.
- **6.** Click **Submit** for the settings to take effect.

**----End**

## <span id="page-9-0"></span>**2.4 Update**

This function enables you to upgrade the software version of the CPE to the latest version. It is recommended that you update the software because in the new version, certain bugs have been fixed and the system stability is usually improved.

#### <span id="page-9-1"></span>**2.4.1 Updating on Local**

To perform a local upgrade successfully, connect the CPE to your computer through Wi-Fi or a network cable, save the upgrade file on the computer, and make sure the CPE is not connected to anything other than a power adapter and the computer.

To perform a local upgrade, perform the following steps:

- **1.** Choose **Home** > **Update**.
- **2.** In the **Local Update** area**,** click **Browse**.

In the displayed dialog box, select the target software version file.

**3.** Click **Open**.

The dialog box closes. The save path and name of the target software version file are displayed in the **Update file** field.

**4.** Click **Update**.

During an upgrade, do not power off the CPE or disconnect it from the computer.

**5.** Click **OK**.

The software upgrade starts. After the upgrade, the CPE automatically restarts and runs the new software version.

**----End**

#### <span id="page-9-2"></span>**2.4.2 Updating Online**

To perform an online upgrade successfully, make sure the CPE is connected to the Internet.

To perform an online upgrade, perform the following steps:

#### **1.** Choose **Home** > **Update**.

- **2.** Click **Check** to detect the latest version.
	- $\bullet\bullet\bullet$ After updates are found, the CPE retains the server address and informs you if any subsequent updates are found on the server.

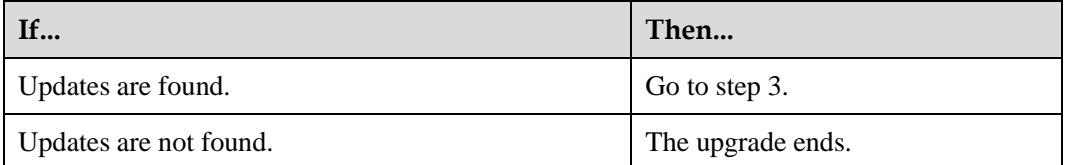

**3.** Click **Update** to download the updates.

After downloading the updates, the CPE automatically upgrades and restarts.

A message is displayed, indicating that the upgrade is complete. Then, the login dialog box is displayed.

During an upgrade, do not disconnect the power supply or operate the CPE.

**---End**

# **3 Internet**

# <span id="page-11-1"></span><span id="page-11-0"></span>**3.1 Network Connection**

## <span id="page-11-2"></span>**3.1.1 Selecting a Network Mode**

To select a network mode for the CPE, perform the following steps:

 $\cdots$ Insert a valid USIM card into the CPE. Power on the CPE, and then log in to the web management page as the admin user.

#### **1.** Choose **Internet > Network Connection**.

**2.** Set **Network mode** to one of the following values:

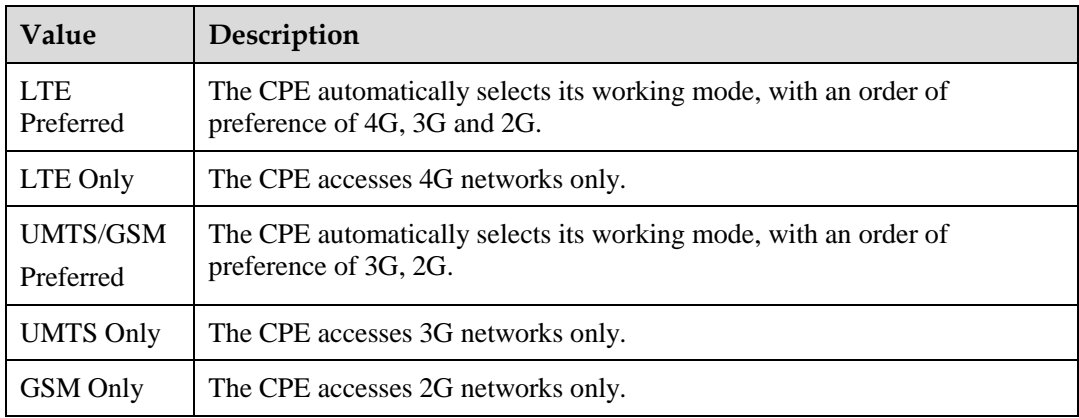

**3.** Click **Submit**.

**----End**

## <span id="page-11-3"></span>**3.1.2 Selecting a Connection Mode**

To select a network connection mode, perform the following steps:

- **1.** Choose **Internet > Network Connection**.
- **2.** Set **Connection mode**.

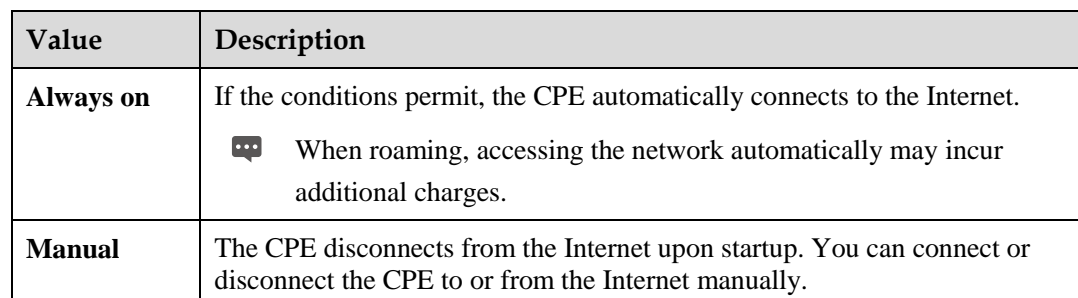

**3.** Click **Submit**.

**----End**

### <span id="page-12-0"></span>**3.1.3 Selecting an APN Profile**

You can select an APN profile for the CPE to access the Internet.

To set the APN profile, perform the following steps:

- **1.** Choose **Internet > Network Connection**.
- **2.** Select a profile from the **Profile** drop-down list.
- **3.** Click **Submit**.

**----End**

## <span id="page-12-1"></span>**3.1.4 Selecting PDP Type**

You can select a PDP (Packet Data Protocol) to set the dial-up type, perform the following steps:

- **1.** Choose **Internet > Network Connection**.
- **2.** Set **PDP type** to one of the following values described in the following table:

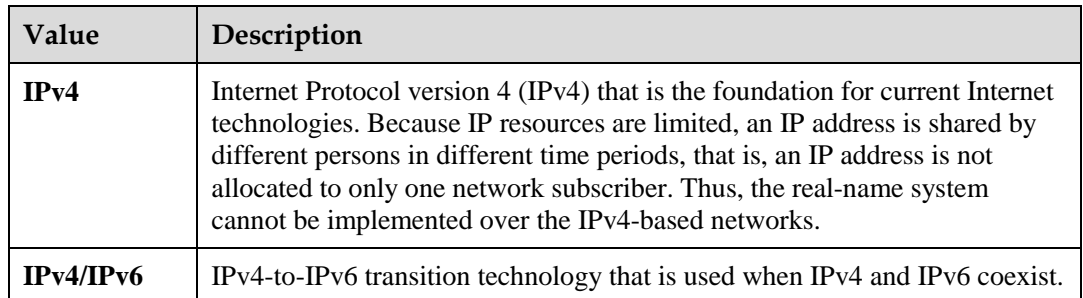

**3.** Click **Submit**.

**----End**

## <span id="page-12-2"></span>**3.1.5 Setting Data Roaming**

To turn roaming on or off, perform the following steps:

**1.** Choose **Internet > Network Connection**.

- **2.** Do as follows:
	- Select the **Enable** check box behind the **Data Roaming** to turn it on.
	- Clear the **Enable** check box behind the **Data Roaming** to turn it off.
- **3.** Click **Submit**.

**----End**

## <span id="page-13-0"></span>**3.2 APN Management**

To create an APN profile, perform the following steps:

- **1.** Choose **Internet** >**APN Management**.
- **2.** Click **Add**.
- **3.** Set **Profile name**, **APN**, **User Name** and **Password**.
- **4.** Set **Authentication** to **None**, **PAP**, **CHAP** or **Auto**.
- **5.** Click **Submit**.

**----End**

To modify an APN profile, perform the following steps:

- **1.** Choose **Internet** >**APN Management**.
- **2.** Choose the APN profile item to be modified, and click **Edit**.
- **3.** Modify **Profile name**, **APN**, **User Name** or **Password**.
- **4.** Set **Authentication** to **None**, **PAP**, **CHAP** or **Auto**.
- **5.** Click **Submit**.

**----End**

To delete an APN profile, perform the following steps:

- **1.** Choose **Internet** >**APN Management**.
- **2.** Choose the APN profile item to be deleted, and click **Delete**.
- **3.** Click **OK**.
	- **----End**

## <span id="page-13-1"></span>**3.3 PIN Management**

To manage the PIN, You can perform the following operations on the **PIN Management** page:

- Enable or disable the PIN verification
- Verify the PIN
- Chang the PIN
- Set automatic verification of the PIN

#### <span id="page-14-0"></span>**3.3.1 Viewing the Status of the USIM Card**

To view the status of the USIM card, perform the following steps:

- **1.** Choose **Internet** > **PIN Management**.
- **2.** View the status of the USIM card in the **USIM card status** field.

**----End**

#### <span id="page-14-1"></span>**3.3.2 Enabling PIN Verification**

To enable PIN verification, perform the following steps:

- **1.** Choose **Internet** > **PIN Management**.
- **2.** Set **Pin verification** to **Enable**.
- **3.** Enter the PIN (4 to 8 digits) in the **Enter PIN** box.
- **4.** Click **Submit**.
	- **----End**

#### <span id="page-14-2"></span>**3.3.3 Disabling PIN Verification**

To disable PIN verification, perform the following steps:

- **1.** Choose **Internet** > **PIN Management**.
- **2.** Set **Pin verification** to **Disable**.
- **3.** Enter the PIN (4 to 8 digits) in the **Enter PIN** box.
- **4.** Click **Submit**.
	- **----End**

#### <span id="page-14-3"></span>**3.3.4 Verifying the PIN**

If PIN verification is enabled but the PIN is not verified, the verification is required.

To verify the PIN, perform the following steps:

- **1.** Choose **Internet** > **PIN Management**.
- **2.** Enter the PIN (4 to 8 digits) in the **PIN** box.
- **3.** Click **Submit**.

**----End**

## <span id="page-14-4"></span>**3.3.5 Changing the PIN**

The PIN can be changed only when PIN verification is enabled and the PIN is verified.

To change the PIN, perform the following steps:

- **1.** Choose **Internet** > **PIN Management**.
- **2.** Set **Pin verification** to **Enable**.
- **3.** Set **Change PIN** to **Enable**.
- **4.** Enter the current PIN (4 to 8 digits) in the **PIN** box.
- **5.** Enter a new PIN (4 to 8 digits) in the **New PIN** box.
- **6.** Repeat the new PIN in the **Confirm PIN** box.
- **7.** Click **Submit**.

**----End**

#### <span id="page-15-0"></span>**3.3.6 Setting Automatic Verification of the PIN**

You can enable or disable automatic verification of the PIN. If automatic verification is enabled, the CPE automatically verifies the PIN after restarting. This function can be enabled only when PIN verification is enabled and the PIN is verified.

To enable automatic verification of the PIN, perform the following steps:

- **1.** Choose **Internet** > **PIN Management**.
- **2.** Set **Pin verification** to **Enable**.
- **3.** Set **Remember my PIN** to **Enable**.
- **4.** Click **Submit**.

**----End**

## <span id="page-15-1"></span>**3.3.7 Verifying the PUK**

If PIN verification is enabled and the PIN fails to be verified for three consecutive times, the PIN will be locked. In this case, you need to verify the PUK and change the PIN to unlock it.

To verify the PUK, perform the following steps:

- **1.** Choose **Internet** > **PIN Management**.
- **2.** Enter the PUK in the **PUK** box.
- **3.** Enter a new PIN in the **New PIN** box.
- **4.** Repeat the new PIN in the **Confirm PIN** box.
- **5.** Click **Submit**.

**----End**

# <span id="page-16-0"></span>**3.4 Setting the Internet MTU**

A maximum transmission unit (MTU) is defined as the maximum packet size (in bytes) at a communication protocol layer. It relates to communication ports, for example, network interface cards and serial ports.

To set the MTU, perform the following steps:

- **1.** Choose **Internet** > **Internet MTU**.
- **2.** Set **Internet MTU** to a value in the range of 1280 to 1500.
- **3.** Click **Submit**.

**----End**

## <span id="page-16-1"></span>**3.5 Setting the DNS**

This page provide you to set the DNS Sever manually.

To set the DNS, perform the following steps:

- **1.** Choose **Internet** > **DNS Settings**.
- **2.** Set **Manual DNS** to **Enable**.
- **3.** Set DNS parameters.
- **4.** Click **Submit**.

**----End**

# **4 LAN**

<span id="page-17-0"></span>A local area network (LAN) is a shared communication system to which multiple devices are attached.

When correctly configured, devices on the LAN can use the CPE to share data.

## <span id="page-17-1"></span>**4.1 Setting LAN Host Parameters**

By default, the IP address is 192.168.1.1 with a subnet mask of 255.255.255.0. You can change the host IP address to another individual IP address that is easy to remember. Make sure that IP address is unique on your network. If you change the IP address of the CPE, you need to access the web management page with the new IP address.

To change the IP address of the CPE, perform the following steps:

- **1.** Choose **LAN** > **DHCP Settings**.
- **2.** In the **LAN Host Settings** area, set **IP address**.
- **3.** Set the **DHCP server** to **Enable**.
- **4.** Click **Submit**.

**----End**

## <span id="page-17-2"></span>**4.2 Configuring the DHCP Server**

DHCP enables individual clients to automatically obtain TCP/IP configuration when the server powers on.

You can configure the CPE as a DHCP server or disable it when the CPE is working in the routing mode.

When configured as a DHCP server, the CPE automatically provides the TCP/IP configuration for the LAN clients that support DHCP client capabilities. If DHCP server services are disabled, you must have another DHCP server on your LAN, or each client must be manually configured.

To configure DHCP settings, perform the following steps:

- **1.** Choose **LAN** > **DHCP Settings**.
- **2.** Set the **DHCP server** to **Enable**.
- **3.** Set **Start IP address**.
	- $\cdots$ This IP address must be different from the IP address set on the **LAN Host Settings**

area, but they must be on the same network segment.

#### **4.** Set **End IP address**.

- $\cdots$ This IP address must be different from the IP address set on the **LAN Host Settings** area, but they must be on the same network segment.
- **5.** Set **Lease time**.
	- $\overline{\cdots}$ **Lease time** can be set to 1 to 10,080 minutes. It is recommended to retain the default value.
- **6.** Click **Submit**.

**----End**

## <span id="page-18-0"></span>**[4.3 Bundled](http://192.168.1.1/html/ntwkall/wlanrestrict.asp) Address List**

You can bind an IP address to a device based on its MAC address. The device will receive the same IP address each time it accesses the DHCP server. For example, you can bind an IP address to an FTP server on the LAN.

 $\cdots$ After you change the settings, click **Submit** for the changes to take effect. The DHCP server may need to restart.

To add an item to the setup list, perform the following steps:

- **1.** Choose **LAN** > **DHCP Settings**.
- **2.** Click **Edit List**.
- **3.** Click **Add**.
- **4.** Set the MAC address and **IP Address**.
- **5.** Click **Submit**.

**----End**

To modify an item in the setup list, perform the following steps:

- **1.** Choose **LAN** > **DHCP Settings**.
- **2.** Click **Edit List**.
- **3.** Choose the item to be modified, and click **Edit**.
- **4.** Set the MAC address and **IP Address**.
- **5.** Click **Submit**.

**----End**

To delete an item in the setup list, perform the following steps:

**1.** Choose **LAN** > **DHCP Settings**.

- **2.** Click **Edit List**.
- **3.** Choose the item to be deleted, and click **Delete**.
- **4.** Click **OK**.

**----End**

To delete all items from the setup list, perform the following steps:

- **1.** Choose **LAN** > **DHCP Settings**.
- **2.** Click **Edit List**.
- **3.** Click **Delete All**.
- **4.** Click **OK**.

**----End**

# **5 Wi-Fi**

## <span id="page-20-1"></span><span id="page-20-0"></span>**5.1 Wi-Fi Settings**

This function enables you to configure the Wi-Fi parameters.

## <span id="page-20-2"></span>**5.1.1 Setting General Parameters**

To configure the general Wi-Fi settings, perform the following steps:

- **1.** Choose **Wi-Fi** > **Wi-Fi Settings**.
- **2.** In the **General Settings** area, set **Wi-Fi** to **Enable**.
- **3.** Set **Mode** to one of the values described in the following table:

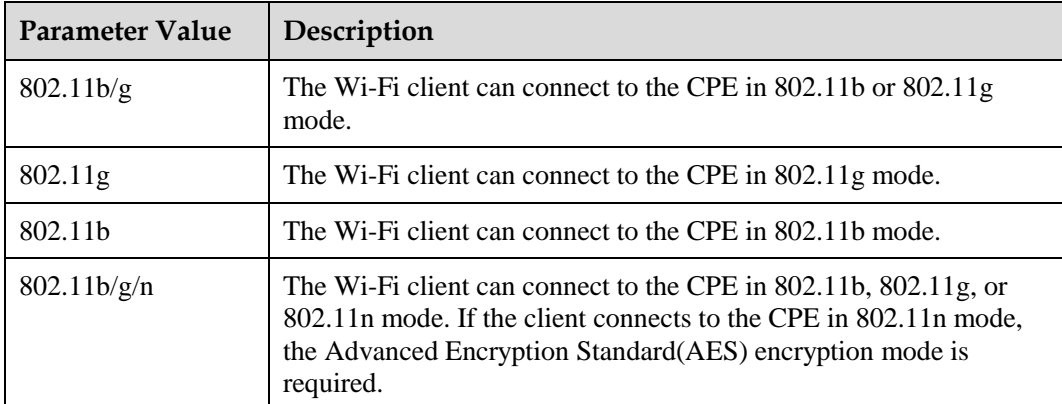

**4.** Click **Submit**.

**----End**

#### <span id="page-20-3"></span>**5.1.2 Setting SSID Profile**

After you configure the CPE on the **SSID Profile** page, the Wi-Fi client connects to the CPE based on preset rules, improving access security.

To configure the CPE on the **SSID Profile** page, perform the following steps:

- **1.** Choose **Wi-Fi** > **Wi-Fi Settings**.
- **2.** Set **SSID**.
	- $\cdot$  . The SSID can contain 1 to 32 ASCII characters. It cannot be empty and the last character cannot be a blank character. In addition, the SSID cannot contain the following special characters:  $\ell' = "\mathcal{R}$

The Wi-Fi client connects to the CPE using the found SSID.

#### **3.** Set **Maximum number of devices**.

 $\ddotsc$ This parameter indicates the maximum number of Wi-Fi clients that connect to the CPE.

A maximum of 32 clients can connect to the CPE.

#### **4.** Set **Hide SSID broadcast** to **Enable**.

If the SSID is hidden, the client cannot detect the CPE's Wi-Fi information.

#### **5.** Set **AP isolation** to **Enable**.

The clients can connect to the CPE but cannot communicate with each other.

- **6.** Set **Security**.
	- $\cdot$  . If **Security** is set to **NONE(not recommended)**, Wi-Fi clients directly connect to the CPE. This security level is low.

If **Security** is set to **WEP**, Wi-Fi clients connect to the CPE in web-based encryption mode.

If **Security** is set to **WPA-PSK**, Wi-Fi clients connect to the CPE in WPA-PSK encryption mode.

If **Security** is set to **WPA2-PSK**, Wi-Fi clients connect to the CPE in WPA2-PSK encryption mode. This mode is recommended because it has a high security level.

If **Security** is set to **WPA-PSK & WPA2-PSK**, Wi-Fi clients connect to the CPE in WPA-PSK&WPA2-PSK encryption mode.

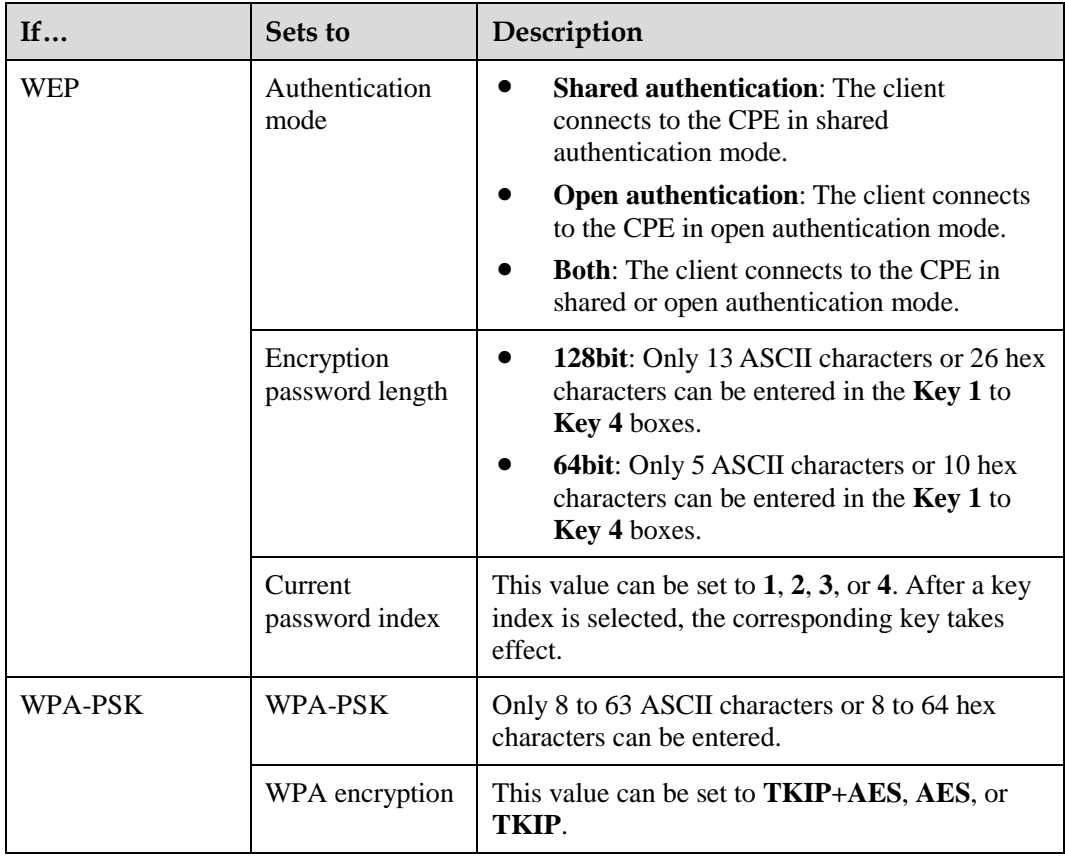

**7.** Set the encryption mode.

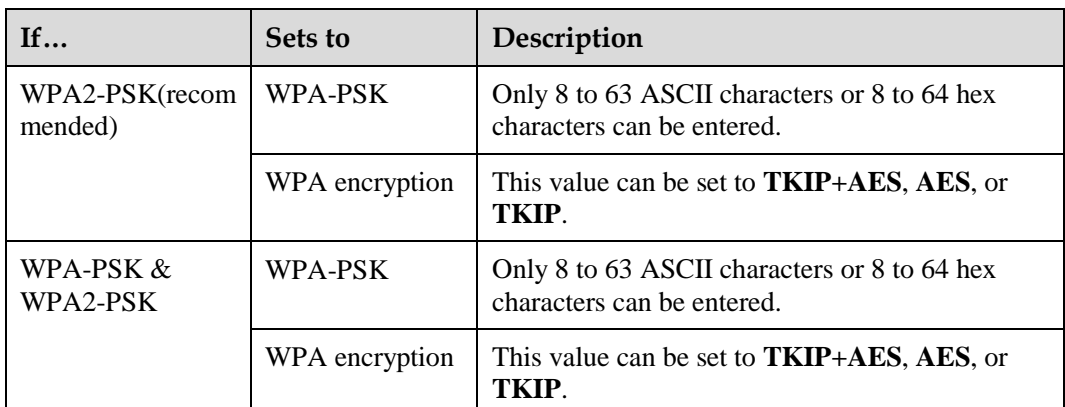

**8.** Click **Submit**.

**----End**

## <span id="page-22-0"></span>**5.2 Access Management**

#### <span id="page-22-1"></span>**5.2.1 Setting the Access Policy**

This function enables you to set access restriction policies for each SSID to manage access to the CPE.

To configure Wi-Fi MAC control settings, perform the following steps:

- **1.** Choose **Wi-Fi** > **Access Management**.
- **2.** In the **Settings** area, set SSID's MAC Access.

The MAC access of each SSID can be set to **Disable**, **Blacklist** or **Whitelist**.

- If SSID's MAC Access is set to **Disable**, access restrictions do not take effect.
- If SSID's MAC Access is set to **Blacklist**, only the devices that are not in the blacklist can connect to the CPE.
- If SSID's MAC Access is set to **Whitelist**, only the devices in the whitelist can connect to the CPE.
- **3.** Click **Submit**.

**----End**

### <span id="page-22-2"></span>**5.2.2 [Managing the Wi-Fi](http://192.168.1.1/html/ntwkall/wlanrestrict.asp) Access List**

This function enables you to set the SSID access policies based on MAC addresses.

To add an item to the Wi-Fi access list, perform the following steps:

- **1.** Choose **Wi-Fi** > **Access Management**.
- **2.** Click **Edit MAC List**.
- **3.** Click **Add**.
- **4.** Set MAC address.
- **5.** Set one of the SSID to **Enable** to make the MAC address take effect for the SSID**.**
- **6.** Click **Submit**.
	- **----End**

To modify an item in the Wi-Fi access list, perform the following steps:

- **1.** Choose **Wi-Fi** > **Access Management**.
- **2.** Click **Edit MAC List**.
- **3.** Choose the item to be modified, and click **Edit**.
- **4.** Set MAC address.
- **5.** Set one of the SSID to **Enable** to make the MAC address take effect for the SSID**.**
- **6.** Click **Submit**.

**----End**

To delete an item from the Wi-Fi access list, perform the following steps:

- **1.** Choose **Wi-Fi** > **Access Management**.
- **2.** Click **Edit MAC List**.
- **3.** Choose the item to be deleted, and click **Delete**.
- **4.** Click **OK**.

**----End**

To delete all items from the Wi-Fi access list, perform the following steps:

- **1.** Choose **Wi-Fi** > **Access Management**.
- **2.** Click **Edit MAC List**.
- **3.** Click **Delete All**.
- **4.** Click **OK**.
	- **----End**

## <span id="page-23-0"></span>**5.3 WPS Settings**

Wi-Fi Protected Setup (WPS) enables you to simply add a wireless client to the network without needing to specifically configure the wireless settings, such as the SSID, security mode and passphrase. You can use either the WPS button or PIN to add the wireless client.

To configure Wi-Fi WPS settings, perform the following steps:

- **1.** Choose **Wi-Fi** > **WPS Settings**.
- **2.** Set **WPS** to **Enable**.
- $\cdot \cdot$ **WPS Mode** is set to **PBC**, the client can connect to the CPE after you press the WPS button on the CPE and the client.
- **3.** Click **Submit**.

**----End**

## <span id="page-24-0"></span>**5.4 Wi-Fi Multi-SSID Settings**

The **SSID List** page shows information about the SSIDs to be configured.

To configure an SSID, perform the following steps:

- **1.** Choose **Wi-Fi** > **Wi-Fi Multi-SSID**.
- **2.** Choose an SSID to be configured, and click **Edit**.
- **3.** Set **Status** to **Enable**.
- **4.** Set **SSID**.
	- $\overline{\phantom{0}}$ The SSID can contain 1 to 32 ASCII characters. It cannot be empty and the last character cannot be a blank character. In addition, the SSID cannot contain the following special characters:  $\ell' = "\mathcal{K}$
- **5.** Set **Maximum number of devices**.
	- $\cdots$ This parameter indicates the maximum number of Wi-Fi clients that connect to the CPE.

A maximum of 32 clients can connect to the CPE.

**6.** Set **Hide SSID broadcast** to **Enable**.

If the SSID is hidden, the client cannot detect the CPE's Wi-Fi information.

**7.** Set **AP isolation** to **Enable**.

The clients can connect to the CPE but cannot communicate with each other.

**8.** Set **Security**.

If **Security** is set to **WPA-PSK, WPA2-PSK** or **WPA-PSK & WPA2-PSK**, you can set **WPA encryption** and **WPA-PSK.**

 $\left[\cdots\right]$ **WPA-PSK** can contain 8 to 63 ASCII characters or 64 hex characters.

If **Security** is set to **WEP**, set **Authentication mode**, **Password length** and **Current password index**, and configure the corresponding keys.

If **Password length** is set to **128-bit**, **WPA-PSK** can contain 8 to 63 ASCII characters or 64 hex characters.

If **Password length** is set to **64-bit**, the 64-bit encryption key must contain 5 ASCII characters or 10 hex characters.

- **9.** Click **Submit**.
	- **----End**

## <span id="page-25-0"></span>**5.5 Advanced Settings**

**Advanced Settings** affect Wi-Fi performance. The settings help you to obtain the maximum rate through optimal access performance.

To configure the advanced settings, perform the following steps:

- **1.** Choose **Wi-Fi** > **Advanced Settings**.
- **2.** Set **Channel**.
	- $\cdots$ **Auto** indicates that the channel with the best signal quality is selected.
- **3.** Set **802.11n bandwidth**.
	- $\cdots$ If this parameter is set to **20MHz**, 802.11n supports only 20 MHz bandwidth. If this parameter is set to **20/40MHz**, 802.11n supports 20 MHz or 40 MHz bandwidth.

#### **4.** Set **Transmit power**.

 $\cdots$ If this parameter is set to **100%**, the Wi-Fi client transmits at full power.

If this parameter is set to **80%**, **60%**, or **40%**, the Wi-Fi client transmits signals at low power. The Wi-Fi client located far away from the CPE may fail to access the CPE.

#### **5.** Set **WMM** to **Enable**.

Wi- Fi Multimedia (WMM) is a [Wi-Fi Alliance in](http://en.wikipedia.org/wiki/Wi-Fi_Alliance)teroperability certification based on the [IEEE 802.11e s](http://en.wikipedia.org/wiki/Institute_of_Electrical_and_Electronics_Engineers)tandard. It provides basic [quality of service \(](http://en.wikipedia.org/wiki/Quality_of_service)QoS) features for [IEEE 802.11](http://en.wikipedia.org/wiki/IEEE_802.11)  networks. WMM prioritizes traffic according to four access categories (AC): voice, video, best effort, and background. However, WMM does not provide guaranteed [throughput. W](http://en.wikipedia.org/wiki/Throughput)MM applies to simple applications that require QoS, such as [Voice over IP \(](http://en.wikipedia.org/wiki/Voice_over_IP)VoIP) on Wi-Fi phones.

**6.** Click **Submit**.

**----End**

## <span id="page-25-1"></span>**5.6 WDS**

The CPE supports the wireless distribution system (WDS). All Wi-Fi devices in a WDS must be configured to use the same radio channel, encryption mode, SSID, and encryption key. You can set the WDS encryption mode to NONE or WPA/WPA2. If you set the WDS encryption mode to NONE, the Wi-Fi clients can use NONE or WEP encryption mode. If you set the WDS encryption mode to WPA/WPA2-PSK, the Wi-Fi clients can use WPA/WPA2-PSK encryption mode. After WDS is enabled, disable DHCP on CPEs that are not directly connected to the WAN port.

 $\cdot \cdot$ 

If WDS is enabled, the WPS function will not take effect. If the channel is set to **Auto**, go to the **Advanced Settings** page to set the channel.

To configure the WDS, perform the following steps:

- **1.** Choose **Wi-Fi** > **WDS**.
- **2.** Set **WDS** to **Enable**.
- **3.** Click **Scan**.
- **4.** From the search results, choose the SSID of the networking device.
- **5.** Set **Security**.
	- $\blacksquare$ **WPA-PSK** can contain 8 to 63 ASCII characters or 64 hex characters.
- **6.** Click **Submit**.

**----End**

# **6 Security**

## <span id="page-27-1"></span><span id="page-27-0"></span>**6.1 Setting Firewall Level**

This page describes how to set the firewall level. If **Firewall level** is set to **Custom**, you can modify the configuration.

To set the firewall level, perform the following steps:

- **1.** Choose **Security** > **Firewall Level**.
- **2.** Set **Firewall level** from the drop-down list.
- **3.** Set **DoS attack** to **Enable**.

To block Denial of Service (DoS) attacks from the LAN and Internet.

**4.** Click **Submit**.

**----End**

To set filtering functions of the firewall, perform the following steps:

- **1.** Choose **Security** > **Firewall Level**.
- **2.** Set **Firewall level** to **Custom**.
- **3.** Set **MAC filtering**.
- **4.** Set **IP filtering**.
- **5.** Set **URL filtering**.
- **6.** Click **Submit**.
	- **----End**

# <span id="page-27-2"></span>**6.2 MAC Filtering**

This page enables you to configure the MAC address filtering rules.

#### <span id="page-27-3"></span>**6.2.1 Managing MAC Address Whitelist**

To add a MAC address whitelist rule, perform the following steps:

- **1.** Choose **Security** > **MAC Filtering**.
- **2.** Set **MAC filtering mode** to **Whitelist**.
- **3.** Click **Add Item**.
- **4.** Set the MAC address.
- **5.** Click **Submit**.
	- **----End**

To modify a MAC address rule, perform the following steps:

- **1.** Choose **Security** > **MAC Filtering**.
- **2.** Set **MAC filtering mode** to **Whitelist**.
- **3.** Choose the rule to be modified, and click **Edit**.
- **4.** Set MAC address.
- **5.** Click **Submit**.

**----End**

To delete a MAC address whitelist rule, perform the following steps:

- **1.** Choose **Security** > **MAC Filtering**.
- **2.** Set **MAC filtering mode** to **Whitelist**.
- **3.** Choose the rule to be deleted, and click **Delete**.
- **4.** Click **OK**.

**----End**

To delete all MAC address whitelist rules, perform the following steps:

- **1.** Choose **Security** > **MAC Filtering**.
- **2.** Set **MAC filtering mode** to **Whitelist**.
- **3.** Click **Delete All**.
- **4.** Click **OK**.

**----End**

#### <span id="page-28-0"></span>**6.2.2 Managing MAC Address Blacklist**

Choose **Security** > **MAC Filtering**, and then set **MAC filtering mode** to **Blacklist**.

The other steps are the same as those for managing the MAC address whitelist. For details, see section "Managing MAC Address Whitelist".

## <span id="page-28-1"></span>**6.3 URL Filtering**

Data is filtered by uniform resource locator (URL). This page enables you to configure URL filtering rules.

#### <span id="page-29-0"></span>**6.3.1 Managing URL Whitelist**

To add a URL whitelist rule, perform the following steps:

- **1.** Choose **Security** > **URL Filtering**.
- **2.** Set **URL filtering mode** to **Whitelist**.
- **3.** Click **Add Item**.
- **4.** Set URL.
- **5.** Click **Submit**.

**----End**

To modify a URL whitelist rule, perform the following steps:

- **1.** Choose **Security** > **URL Filtering**.
- **2.** Set **URL filtering mode** to **Whitelist**.
- **3.** Choose the rule to be modified, and click **Edit**.
- **4.** On the displayed page, set URL.
- **5.** Click **Submit**.
	- **----End**

To delete a URL whitelist rule, perform the following steps:

- **1.** Choose **Security** > **URL Filtering**.
- **2.** Set **URL filtering mode** to **Whitelist**.
- **3.** Choose the rule to be deleted, and click **Delete**.
- **4.** Click **OK**.

**----End**

To delete all URL whitelist rules, perform the following steps:

- **1.** Choose **Security** > **URL Filtering**.
- **2.** Set **URL filtering mode** to **Whitelist**.
- **3.** Click **Delete All**.
- **4.** Click **OK**.
	- **----End**

### <span id="page-29-1"></span>**6.3.2 Managing URL Blacklist**

Choose **Security** > **URL Filtering**, and then set **URL filtering mode** to **Blacklist**.

The other steps are the same as those for managing the URL address whitelist. For details, see section "Managing URL Whitelist".

# <span id="page-30-0"></span>**6.4 IP Filtering**

Data is filtered by IP address. This page enables you to configure the IP address filtering rules.

## <span id="page-30-1"></span>**6.4.1 Managing IP Address Whitelist**

To add an IP address whitelist rule, perform the following steps:

- **1.** Choose **Security** > **IP Filtering**.
- **2.** Set **IP filtering mode** to **Whitelist**.
- **3.** Click **Add Item**.
- <span id="page-30-2"></span>**4.** Set **Service**.
- **5.** Set **Protocol**.
- **6.** In the **Source IP Address Range** box, enter the source IP address or IP address segment to be filtered.
- **7.** In the **Source port range** box, enter the source port or port segment to be filtered.
- **8.** In the **Destination IP Address Range** box, enter the destination IP address or IP address segment to be filtered.
- **9.** In the **Destination port Range** box, enter the destination port or port segment to be filtered.
- <span id="page-30-3"></span>**10.** Click **Submit**.

**----End**

To modify an IP whitelist rule, perform the following steps:

- **1.** Choose **Security** > **IP Filtering**.
- **2.** Set **IP filtering mode** to **Whitelist**.
- **3.** Choose the rule to be modified, and click **Edit**.
- **4.** Repea[t steps](#page-30-2) [4](#page-30-2) through [9](#page-30-3) in the previous procedure.
- **5.** Click **Submit**.
	- **----End**

To delete an IP address whitelist rule, perform the following steps:

- **1.** Choose **Security** > **IP Filtering**.
- **2.** Set **IP filtering mode** to **Whitelist**.
- **3.** Choose the rule to be deleted, and click **Delete**.
- **4.** Click **OK**.
	- **----End**

To delete all IP whitelist rules, perform the following steps:

- **1.** Choose **Security** > **IP Filtering**.
- **2.** Set **IP filtering mode** to **Whitelist**.
- **3.** Click **Delete All**.
- **4.** Click **OK**.
	- **----End**

#### <span id="page-31-0"></span>**6.4.2 Managing IP Blacklist**

Choose **Security** > **IP Filtering**, and then set **IP filtering mode** to **Blacklist**.

The other steps are the same as those for managing the IP address whitelist. For details, see section "Managing IP Address Whitelist".

#### <span id="page-31-1"></span>**6.5 Setting Service Access Control**

This function enables you to control the number of users connecting to the CPE.

The access control list shows the types of services that are controlled by the CPE. By default, the access control rules are not in effect.

To set the access control list, perform the following steps:

- **1.** Choose **Security** > **Service [Access Control](http://192.168.1.1/html/main/menu.asp)**.
- **2.** Choose the item to be configured, and click **Edit**.
- **3.** Set **IP address range**.
	- $\cdot \cdot$ If **Access Source** is set to **LAN**, the IP address must be on the same network segment as the IP address set on the **LAN Host Settings** page.

If **Access Source** is set to **Internet**, the IP address must be on different network segments from the IP address that is set on the **LAN Host Settings** page.

- **4.** Set **Status**.
- **5.** Click **Submit**.

**----End**

## <span id="page-31-2"></span>**6.6 Setting ALG**

To enable ALG(Application Layer Gateway), perform the following steps:

- **1.** Choose **Security** > **[ALG](http://192.168.1.1/html/main/menu.asp)**.
- **2.** Set **SIP ALG** to **Enable**.
- **3.** Set **SIP port**.
	- $\cdot \cdot$ It is recommended to retain the default port **5060**. If you use another port, you cannot use VoIP software.

**4.** Click **Submit**.

**----End**

## <span id="page-32-0"></span>**6.7 Setting Port Forwarding**

When network address translation (NAT) is enabled on the CPE, only the IP address on the WAN side is open to the Internet. If a computer on the LAN is enabled to provide services for the Internet (for example, work as an FTP server), port forwarding is required so that all accesses to the external server port from the Internet are redirected to the server on the LAN.

To add a port forwarding rule, perform the following steps:

- **1.** Choose **Security** > **[Port Forwarding](http://192.168.1.1/html/main/menu.asp)**.
- **2.** Click **Add Item**.
- **3.** Set **Type**.
- **4.** Set **Protocol**.
- **5.** (Optional) Set **Remote host**.
- **6.** Set **Remote port range**.
	- $\cdot$  : The port number ranges from 1 to 65535.
- **7.** Set **Local host**.
	- $\begin{array}{c} \bullet \\ \bullet \\ \bullet \end{array}$ This IP address must be different from the IP address that is set on the **LAN Host Settings** page, but they must be on the same network segment.
- **8.** Set **Local port**.

 $\cdot \cdot$ The port number ranges from 1 to 65535.

- **9.** Set **Status** to **Enabled** or **Disabled**.
- **10.** Click **Submit**.

**----End**

To modify a port forwarding rule, perform the following steps:

- **1.** Choose **Security** > **[Port Forwarding](http://192.168.1.1/html/main/menu.asp)**.
- **2.** Choose the item to be modified, and click **Edit**.
- **3.** Repeat steps 3 through 9 in the previous procedure.
- **4.** Click **Submit**.

**----End**

To delete a port forwarding rule, perform the following steps:

**1.** Choose **Security** > **[Port Forwarding](http://192.168.1.1/html/main/menu.asp)**.

- **2.** Choose the item to be deleted, and click **Delete**.
- **3.** Click **OK**.
	- **----End**

To delete all port forwarding rules, perform the following steps:

- **1.** Choose **Security** > **Port Forwarding**.
- **2.** Click **Delete All**.
- **3.** Click **OK**.
	- **----End**

## <span id="page-33-0"></span>**6.8 Setting UPnP**

On this page, you can enable or disable the Universal Plug and Play (UPnP)function.

To enable UPnP, perform the following steps:

- **1.** Choose **Security** > **UPnP**.
- **2.** Set **UPnP** to **Enable**.
- **3.** Click **Submit**.

**----End**

## <span id="page-33-1"></span>**6.9 Setting DMZ**

If the demilitarized zone (DMZ) is enabled, the packets sent from the WAN are directly sent to a specified IP address on the LAN before being discarded by the firewall.

To set DMZ, perform the following steps:

- **1.** Choose **Security** > **[DMZ](http://192.168.1.1/html/main/menu.asp)**.
- **2.** Set **DMZ** to **Enable**.
- **3.** Set **Host address**.
	- $\overline{\cdots}$ This IP address must be different from the IP address set on the **LAN Host Settings** page, but they must be on the same network segment.
- **4.** Click **Submit**.

**----End**

# **7 Services**

## <span id="page-34-1"></span><span id="page-34-0"></span>**7.1 Setting DDNS**

Dynamic Domain Name Server (DDNS) service is used to map the user's dynamic IP address to a fixed DNS service.

To configure DDNS settings, perform the following steps:

- **1.** Choose **Services** > **DDNS**.
- **2.** In **Service provider**, choose **DynDNS.org**.
- **3.** Set **DDNS** to **Enable**.
- **4.** Enter **Domain name** and **Host name.**

For example, if the domain name provided by your service provider is **test.customtest.dyndns.org**, enter **customtest.dyndns.org** as **Domain name**, and **test** as **Host name**.

- **5.** Enter **User name** and **Password.**
- **6.** Click **Submit**.

**----End** 

## <span id="page-34-2"></span>**7.2 SMS Management**

### <span id="page-34-3"></span>**7.2.1 Viewing SMS Messages**

You can check the messages in your inbox, drafts, and outbox folders.

To view a message, perform the following steps:

- **1.** Choose **Services** > **SMS Messages**.
- **2.** Do as follows:
	- Click **Inbox** to view received messages.
	- Click **Drafts** to view draft messages.
	- Click **Outbox** to view sent messages.

**----End** 

## <span id="page-34-4"></span>**7.2.2 Sending SMS Messages**

To send a message, perform the following steps:

- **1.** Choose **Services** > **SMS Messages**.
- **2.** In **Phone number**, enter the recipient's phone number.

If you want to send a message to multiple recipients, use semicolons (;) to separate the phone numbers.

- **3.** In **Content**, edit a message.
- **4.** Click **Send**.
	- **----End**

#### <span id="page-35-0"></span>**7.2.3 Saving SMS Messages**

To save a message, perform the following steps:

- **1.** Choose **Services** > **SMS Messages**.
- **2.** In **Phone number**, enter the recipients' phone numbers.
- **3.** In **Content**, edit a message.
- **4.** Click **Save**.
	- **----End**

#### <span id="page-35-1"></span>**7.2.4 Forwarding SMS Messages**

To forward a message, perform the following steps:

- **1.** Choose **Services** > **SMS Messages**.
- **2.** Choose the message to be forwarded, and click **Forward.**
- **3.** In **Phone number**, enter the recipients' phone numbers.
- **4.** Click **Send**.
	- **----End**

#### <span id="page-35-2"></span>**7.2.5 Replying to SMS Messages**

To reply to a message, perform the following steps:

- **1.** Choose **Services** > **SMS Messages**.
- **2.** Choose the message to be replied, and click **Reply.**
- **3.** In **Content**, edit a message.
- **4.** Click **Send**.

**----End**

#### <span id="page-35-3"></span>**7.2.6 Deleting SMS Messages**

To delete one or more SMS messages, perform the following steps:

- **1.** Choose **Services** > **SMS Messages**.
- **2.** Do as follows:
	- Choose the message to be deleted, and click **Delete.**
	- To delete all messages on a page, click **Delete Page**.
	- **----End**

## <span id="page-36-0"></span>**7.3 Setting SMS**

You can configure SMS settings, such as setting the SMS center number, enabling or disabling an SMS report, and setting whether to save sent messages.

- **1.** Choose **Services** > **SMS Settings**.
- **2.** In the **Service center address** box, enter the SMS center number.
- **3.** Set whether to enable **SMS report**.
- **4.** Set whether to enable **Save sent messages**.

 $\cdots$ A message sent to multiple recipients cannot be saved.

- **5.** Select the save time from the drop-down list.
- **6.** Click **Submit**.

**----End** 

## <span id="page-36-1"></span>**7.4 Setting FTP Server**

The FTP server enables you to share data on your USB storage device.

To enable the FTP server, perform the following steps:

- **1.** Choose **Services** > **FTP server**.
- **2.** Set **FTP** to **Enable**.
- **3.** Click **Submit**.

**----End**

## <span id="page-36-2"></span>**7.5 Setting Samba Server**

Samba is a software package for sharing files and printers between computers running Windows and computers running Unix on a Wi-Fi network.

To enable the Samba server, perform the following steps:

- **1.** Choose **Services** > **Samba server**.
- **2.** Set **Samba** to **Enable**.

**3.** Click **Submit**.

**----End**

## <span id="page-37-0"></span>**7.6 Setting DLNA Server**

Digital Living Network Alliance (DLNA) support enables you to access your music, photos and videos anywhere, anytime.

To enable the DLNA server, perform the following steps:

- **1.** Choose **Services** > **DLNA server**.
- **2.** Set **DLNA server** to **Enable**.
- **3.** Click **Submit**.
	- **----End**

## <span id="page-37-1"></span>**7.7 Configuring User Settings**

You can add users to the user list to share the files and directories in the USB disk. Using the configured account, users can access the FTP server through the FTP client.

The user list shows the added users and related information, for example, user names, shared directories, and permissions. In addition, you can add, edit, or delete the users.

To add a user to the user list, perform the following steps:

- **1.** Choose **Services** > **User Settings**.
- **2.** Click **Add**.
- **3.** Set the parameters related to the user.
- **4.** Click **Submit**.

#### **----End**

To modify a user in the user list, perform the following steps:

- **1.** Choose **Services** > **User Settings**.
- **2.** Choose the user to be modified, and click **Edit**.
- **3.** Modify the parameter settings.
- **4.** Click **Submit**.

**----End**

To delete a user from the user list, perform the following steps:

- **1.** Choose **Services** > **User Settings**.
- **2.** Choose the user to be deleted, and click **Delete**.

**3.** Click **OK**.

**----End**

To delete all users from the user list, perform the following steps:

- **1.** Choose **Services** > **User Settings**.
- **2.** Click **Delete All**.
- **3.** Click **OK**.

**----End**

# <span id="page-38-0"></span>**7.8 Viewing USB Storage**

The **USB Storage** page displays the USB storage space, for example, total storage space, used space, and free space.

To view the USB storage space, perform the following steps:

- **1.** Choose **Services** > **USB Storage**.
- **2.** View the information about the USB storage space.

**----End**

# **8 VoIP**

<span id="page-39-0"></span>The CPE supports voice services based on the Session Initiation Protocol (SIP) and enables voice service interworking between the Internet and Public Switched Telephone Networks (PSTNs).

## <span id="page-39-1"></span>**8.1 Viewing VoIP Information**

To view the VoIP information, perform the following steps:

- **1.** Choose **VoIP** > **VoIP Information**.
- **2.** View the VoIP information, such as the SIP account and status of the SIP registration server.

**----End**

## <span id="page-39-2"></span>**8.2 Configuring a SIP Server**

To set the SIP server parameters, perform the following steps:

- **1.** Choose **VoIP** > **SIP Server**.
- **2.** In the **User Agent port** box, enter the port of the SIP account provided by your service provider.
- **3.** In the **Proxy server address** box, enter the address of the proxy server provided by your service provider, for example, **192.168.1.10**.
- **4.** In the **Proxy server port** box, enter the port of the proxy server provided by your service provider, for example, **5060**.

The value ranges from 1 to 65535.

- **5.** In the **Registration server address** box, enter the address of the registration server provided by your service provider, for example, **192.168.1.11**.
- **6.** In the **Registration server port** box, enter the port of the registration server provided by your service provider, for example, **5060**.

The value ranges from 1 to 65535.

- **7.** In the **SIP server domain name** box, enter the domain name of the SIP server.
	- $\left[\cdots\right]$ If you set **Secondary server** to **Enable**, you should set the previous parameters again.
- **8.** Click **Submit**.

**----End**

## <span id="page-40-0"></span>**8.3 Configuring a SIP Account**

Before configuring SIP accounts, make sure that the registration server has been properly configured.

To add a SIP account, perform the following steps:

- **1.** Choose **VoIP** > **SIP Account**.
- **2.** Click **Add**.
- <span id="page-40-2"></span>**3.** In the **SIP Account** box, enter the SIP account number provided by your service provider.
- <span id="page-40-3"></span>**4.** In the **User name** and **Password** boxes, enter the user name and password of the SIP account provided by your service provider.
- **5.** Click **Submit**.

**----End**

To modify a SIP account, perform the following steps:

- **1.** Choose **VoIP** > **SIP Account**.
- **2.** Choose the item to be modified, and click **Edit**.
- **3.** Repeat steps [3](#page-40-2) and [4](#page-40-3) in the previous procedure.
- **4.** Click **Submit**.

**----End**

To delete a SIP account, perform the following steps:

- **1.** Choose **VoIP** > **SIP Account**.
- **2.** Choose the item to be deleted, and click **Delete**.
- **3.** Click **OK**.

**----End**

To delete all SIP accounts, perform the following steps:

- **1.** Choose **VoIP** > **SIP Account**.
- **2.** Click **Delete All**.
- **3.** Click **OK**.
	- **----End**

# <span id="page-40-1"></span>**8.4 Managing Speed Dial**

Speed dial enables you to quickly dial a telephone number. Once you assign a speed dial number to a telephone number, you can use the former to dial the latter. You can configure up to 10 speed dial numbers.

To add a speed dial number, perform the following steps:

- **1.** Choose **VoIP** > **Speed Dial**.
- **2.** Click **Add**.
- <span id="page-41-1"></span>**3.** In the **Speed Dial Number** box, enter an easily remembered number.
- **4.** In the **Actual Number** box, enter the actual telephone number.
- <span id="page-41-2"></span>**5.** In the **Description** box, enter a description for the speed dial number.
- **6.** Click **Submit**.

**----End**

To modify a speed dial number, perform the following steps:

- **1.** Choose **VoIP** > **Speed Dial**.
- **2.** Choose the item to be modified, and click **Edit**.
- **3.** Repeat steps [3](#page-41-1) through [5](#page-41-2) in the previous procedure.
- **4.** Click **Submit**.

**----End**

To delete a speed dial number, perform the following steps:

- **1.** Choose **VoIP** > **Speed Dial**.
- **2.** Choose the number to be deleted, and click **Delete**.
- **3.** Click **OK**.

**----End**

To delete all speed dial numbers, perform the following steps:

- **1.** Choose **VoIP** > **Speed Dial**.
- **2.** Click **Delete All**.
- **3.** Click **OK**.

**----End**

## <span id="page-41-0"></span>**8.5 Setting Advanced SIP Parameters**

On the **Advanced SIP** page, you can set advanced SIP parameters. It is recommended that you retain the default settings.

To set the advanced SIP parameters, perform the following steps:

- **1.** Choose **VoIP** > **Advanced SIP**.
- **2.** Set the following parameters:
- **Registration timeout (seconds)**: specifies the validity period for registration. The value ranges from 60 to 65535.
- **Session timeout (seconds)**: specifies the validity period for a server session. The value ranges from 100 to 3600.
- **Minimum session timeout (seconds)**: specifies the shortest validity period for a server session. The value ranges from 90 to 1800. If you set both **Minimum session timeout (seconds)** and **Session timeout (seconds)**, the **Minimum session timeout (seconds)** settings prevail.
- **Call waiting**: specifies whether to enable call waiting.
- **3.** Click **Submit**.

**----End**

# <span id="page-42-0"></span>**8.6 Setting Advanced Voice Parameters**

On the **Advanced Voice** page, you can set advanced voice parameters. It is recommended that you retain the default settings.

To set the advanced voice parameters, perform the following steps:

- **1.** Choose **VoIP** > **Advanced Voice**.
- **2.** Set the following parameters:
	- **DTMF Method**: specifies the Dual Tone Multi-Frequency (DTMF) transmission mode.
	- **Fax Option**: specifies the Fax over IP mode.
	- **Outgoing List**: Select the primary outgoing account from the drop-down list.
	- **RTP Start Port**: specifies the Real-time Transfer Protocol (RTP) port number. The value is an even number ranging from 50000 to 65514.
	- Set other parameters, it is recommended that you retain the default settings.
- **3.** Click **Submit**.

**----End**

## <span id="page-42-1"></span>**8.7 Setting Advanced Codec Parameters**

On the **Advanced Codec** page, you can set advanced voice codec parameters. It is recommended that you retain the default settings.

To set the advanced codec parameters, perform the following steps:

- **1.** Choose **VoIP** > **Advanced Codec**.
- **2.** Set the following parameters:
	- **Primary codec type:** specifies the primary voice codec type. The default value is **G.711-PCMA**.
- **Secondary codec type**: specifies the secondary voice codec type. The default value is **G.711-PCMU**.
- **Third codec type**: specifies the third voice codec type. The default value is **G.726-32**.
- **Fourth codec type**: specifies the fourth voice codec type. The default value is **G.726-24**.
- **Fifth codec type**: specifies the fifth voice codec type. The default value is **G.729**.
- **Sixth codec type**: specifies the sixth voice codec type. The default value is **G.722**.
- **3.** Click **Submit**.
	- **----End**

# **9 System**

## <span id="page-44-1"></span><span id="page-44-0"></span>**9.1 Maintenance**

#### <span id="page-44-2"></span>**9.1.1 Restart**

This function enables you to restart the CPE. Settings take effect only after the CPE restarts. To restart the CPE, perform the following steps:

- **1.** Choose **System** > **Maintenance**.
- **2.** Click **Restart**.
- **3.** Click **OK**.

The CPE then restarts.

**----End** 

#### <span id="page-44-3"></span>**9.1.2 Reset**

This function enables you to restore the CPE to its default settings.

To restore the CPE, perform the following steps:

- **1.** Choose **System** > **Maintenance**.
- **2.** Click **Reset**.
- **3.** Click **OK**.

The CPE is then restored to its default settings.

**----End**

## <span id="page-44-4"></span>**9.1.3 Downloading a Configuration File**

You can download the existing configuration file to back it up. To do so:

- **1.** Choose **System** > **Maintenance**.
- **2.** Click **Download** on the Maintenance page.

In the displayed dialog box, select the save path and name of the configuration file to be backed up.

**3.** Click **Save**.

The procedure for file downloading may vary with the browser you are using.

**----End**

## <span id="page-45-0"></span>**9.1.4 Uploading a Configuration File**

You can upload a backed up configuration file to restore the CPE. To do so:

- **1.** Choose **System** > **Maintenance**.
- **2.** Click **Browse** on the **Maintenance** page.

In the displayed dialog box, select the backed up configuration file.

**3.** Click **Open**.

The dialog box closes. In the box to the right of **Configuration file**, the save path and name of the backed up configuration file are displayed.

- **4.** Click **Upload**.
- **5.** Click **OK**.

The CPE uploads the backed up configuration file. The CPE then automatically restarts.

**----End**

## <span id="page-45-1"></span>**9.2 Changing the Password**

This function enables you to change the login password of the admin user. After the password changes, enter the new password the next time you log in.

To change the password, perform the following steps:

- **1.** Choose **System** > **Change Password**.
- **2.** Enter the current password, set a new password, and confirm the new password.

**New password** and **Confirm password** must contain 8 to 15 ASCII characters.

**3.** Click **Submit**.

**----End**

## <span id="page-45-2"></span>**9.3 Setting the Date and Time**

You can set the system time manually or synchronize it with the network. If you select **Sync from network**, the CPE regularly synchronizes the time with the specified Network Time Protocol (NTP) server. If you enable daylight saving time (DST), the CPE also adjusts the system time for DST.

To set the date and time, perform the following steps:

- **1.** Choose **System** > **Date & Time**.
- **2.** Select **Set manually**.
- **3.** Set **Local time** or click **Sync from PC** to automatically fill in the current local system time.
- **4.** Click **Submit**.
	- **----End**

To synchronize the time with the network, perform the following steps:

- **1.** Choose **System** > **Date & Time**.
- **2.** Select **Sync from network**.
- **3.** From the **Primary NTP server** drop-down list, select a server as the primary server for time synchronization.
- **4.** From the **Secondary NTP server** drop-down list, select a server as the IP address of the secondary server for time synchronization.
- **5.** Set **Time zone**.
- **6.** Select **Daylight saving time**.The CPE automatically provides the default DST time based on the time zone.
- **7.** Click **Submit**.

**----End**

## <span id="page-46-0"></span>**9.4 Diagnosis**

If the CPE is not functioning correctly, you can use the diagnosis tools on the **Diagnosis** page to preliminarily identify the problem so that actions can be taken to solve it.

#### <span id="page-46-1"></span>**9.4.1 Ping**

If the CPE fails to access the Internet, run the ping command to preliminarily identify the problem. To do so:

- **1.** Choose **System** > **Diagnosis**.
- **2.** In the **Method** area, select **Ping**.
- **3.** Enter the domain name in the **Target IP or domain** field, for example, **[www.google.com](http://www.google.com/)**.
- **4.** Set **Packet size** and **Timeout**.
- **5.** Set **Do not fragment** to **Enable**.
- **6.** Click **Ping**.

Wait until the ping command is executed. The execution results are displayed in the **Results** box.

**----End** 

#### <span id="page-46-2"></span>**9.4.2 Traceroute**

If the CPE fails to access the Internet, run the **Traceroute** command to preliminarily identify the problem. To do so:

- **1.** Choose **System** > **Diagnosis**.
- **2.** In the **Method** area, select **Traceroute**.
- **3.** Enter the domain name in the **Target IP or domain** field.

For example, [www.google.com.](http://www.google.com/)

- **4.** Set **Maximum hops** and **Timeout**.
- **5.** Click **Traceroute**.

Wait until the traceroute command is executed. The execution results are displayed in the Results box.

**----End** 

#### <span id="page-47-0"></span>**9.4.3 System Check**

If the CPE malfunctions, you can use the System Check tool to preliminarily identify the problem. To do so:

- **1.** Choose **System** > **Diagnosis**.
- **2.** In the **Method** area, select **System check**.
- **3.** Click **Check**.

Wait until the system check is performed. The possible causes of the CPE problem are displayed on the page.

**4.** Click **Export** to export the detailed information to the computer.

If necessary, send the detailed information to maintenance personnel.

**----End**

#### <span id="page-47-1"></span>**9.4.4 Checking the Wireless Status**

This page displays information about the wireless network status, such as the **PLMN**, **service status**.

To view the wireless status, perform the following steps:

- **1.** Choose **System** > **Diagnosis**.
- **2.** In the **Method** area, select **Wireless status check**.

The **Wireless Status** page is displayed.

**----End**

## <span id="page-47-2"></span>**9.5 Logs**

Logs record user operations and key running events. To view logs:

- **1.** Choose **System** > **Logs**.
- **2.** Select the corresponding log level from the **Log level** drop-down list.

The number of logs in this level is displayed to the right of the drop-down list, and all logs are displayed in the output box.

**3.** Select the operation mode.

- **Clear:** Clear all logs in the CPE.
- **Export**: Export all logs in the CPE to a file in the computer.

**----End**

## <span id="page-48-0"></span>**9.6 System Notification**

This page enables you to configure the notification methods of key device status changes.

- **1.** Choose **System** > **System Notification**.
- **2.** Set **Frequency** from the drop-down list**.**

Set **Web popup receiving IP.** If **Web popup receiving IP** is left blank, notifications are randomly sent to connected clients.

**3.** Set **Send SMS notification to**, and **Forward SMS from**.

After **Send SMS notification to** setting takes effect, message test, forwarding, and notification settings can be configured.

- **4.** Configure the notification settings for each **Events**.
- **5.** Click **Submit**.

**----End**

## <span id="page-48-1"></span>**9.7 Setting Antenna**

To set the antenna type, perform the following steps:

- **1.** Choose **System** > **Antenna Settings**.
- **2.** Select the antenna type from the drop-down list.
- **3.** Click **Submit**.
	- **----End**

# **10 FAQs**

#### <span id="page-49-0"></span>**The POWER indicator does not turn on.**

- Make sure that the power cable is connected properly and the CPE is powered on.
- Make sure that the power adapter is compatible with the CPE.

#### **Fails to Log in to the web management page.**

- Make sure that the CPE is started.
- Verify that the CPE is correctly connected to the computer through Wi-Fi or a network cable.

If the problem persists, contact authorized local service suppliers.

#### **The CPE fails to search for the wireless network.**

- Check that the power adapter is connected properly.
- Check that the CPE is placed in an open area that is far away from obstructions, such as concrete or wooden walls.
- Check that the CPE is placed far away from household electrical appliances that generate strong electromagnetic field, such as microwave ovens, refrigerators, and satellite dishes.

If the problem persists, contact authorized local service suppliers.

#### **The power adapter of the CPE is overheated.**

- The CPE will be overheated after being used for a long time. Therefore, power off the CPE when you are not using it.
- Check that the CPE is properly ventilated and shielded from direct sunlight.

#### **The parameters are restored to default values.**

- If the CPE powers off unexpectedly while being configured, the parameters may be restored to the default settings.
- After configuring the parameters, download the configuration file to quickly restore the CPE to the desired settings.

# <span id="page-50-0"></span>**11 Acronyms and Abbreviations**

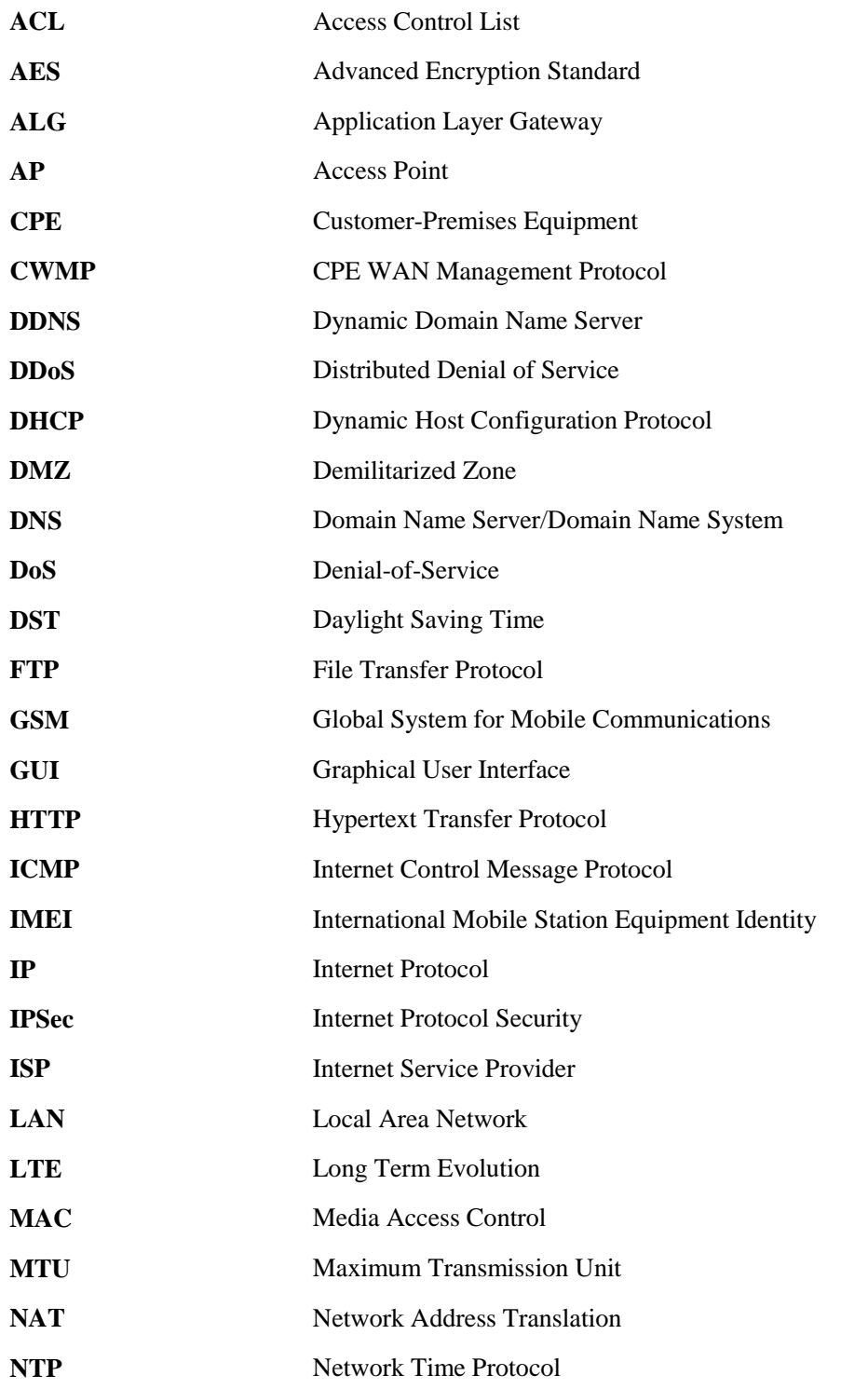

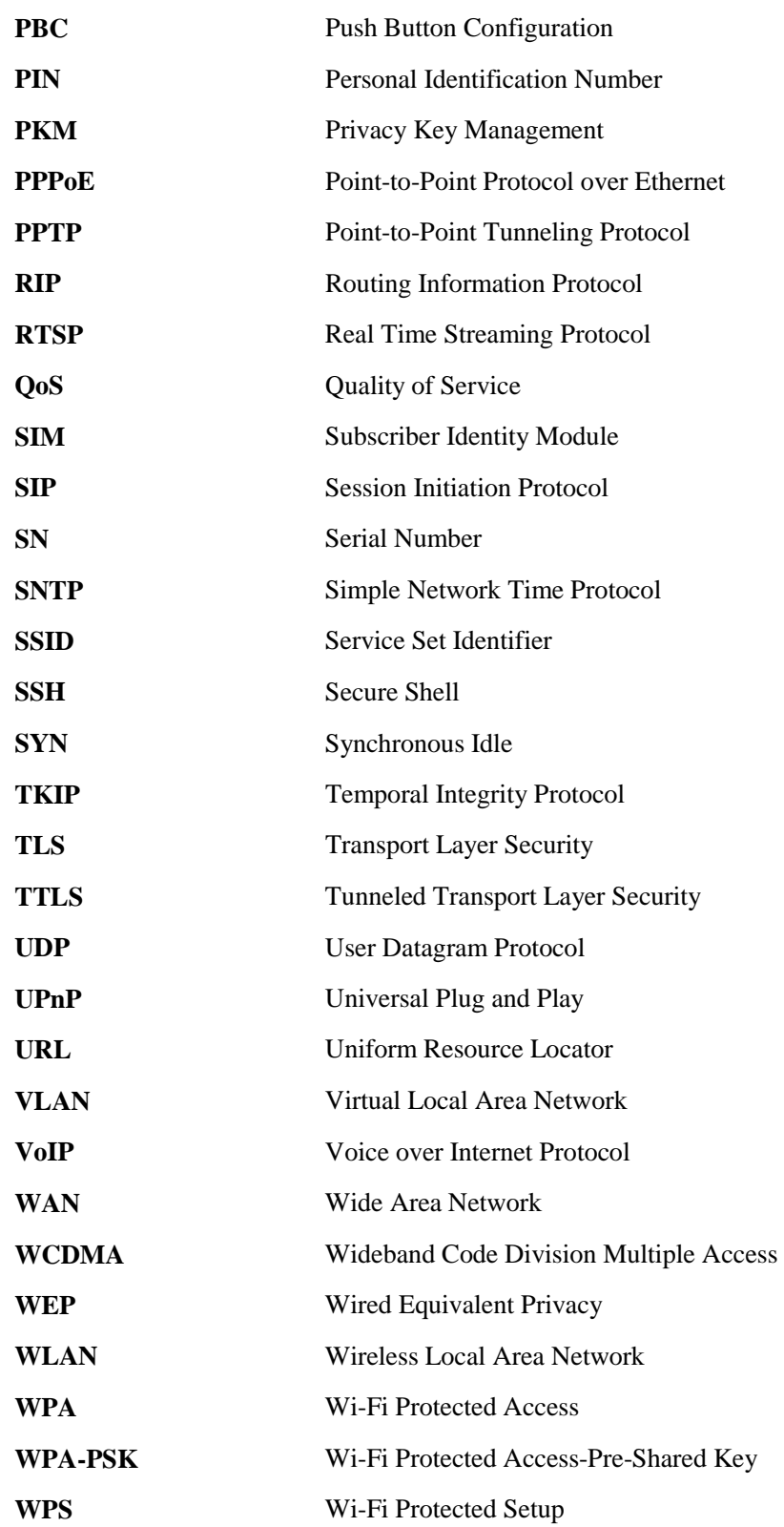